# **Bedienung der Medientechnik im H44**

Der H44 ist mit folgenden Medienkomponenten ausgestattet:

- 2 Beamer (1280x800)
- Audioanlage mit Funkmikrofon
- Videokonferenzanlage
- Rednerpult mit Steuerung der Medientechnik
- Dokumentenkamera

*Ein- [bzw. Ausschalten der Anlage](#page-1-0) Steuern [der Beamer](#page-3-0) Steuern [der Audioanlage](#page-4-0) [Steuern der Decken-Kameras](#page-5-0) [Steuern der Videokonferenzanlage](#page-6-0) [Steuern der Videoaufzeichnungsanlage](#page-7-0) [Vorschaumonitore und die Übertragung in den H43](#page-8-0) [Dokumentenkamera](#page-8-1)*

## **Medienpult**

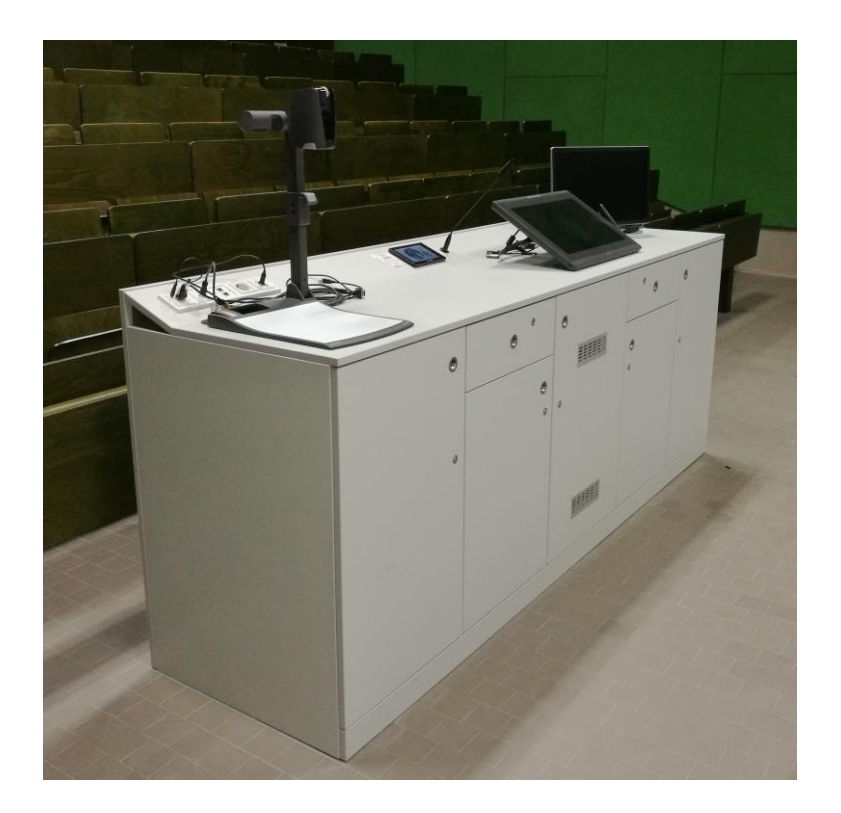

## **Mediensteuerung**

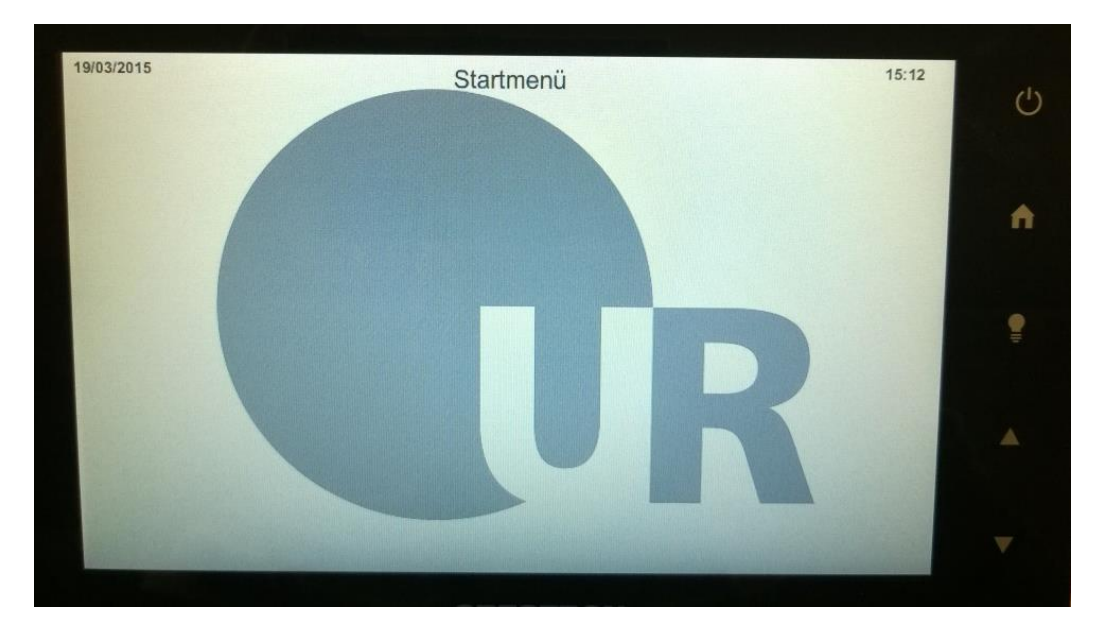

Über das Touchpanel können die wichtigsten Einstellungen für den Vorlesungsbetrieb vorgenommen werden:

## <span id="page-1-0"></span>*Ein- bzw. Ausschalten der Anlage*

Durch Drücken der Taste "Power" für 4 Sekunden wird die Anlage gestartet. Ein entsprechender Hinweis ist auf dem Touchpanel sichtbar, während die "Power-Taste" gedrückt wird.

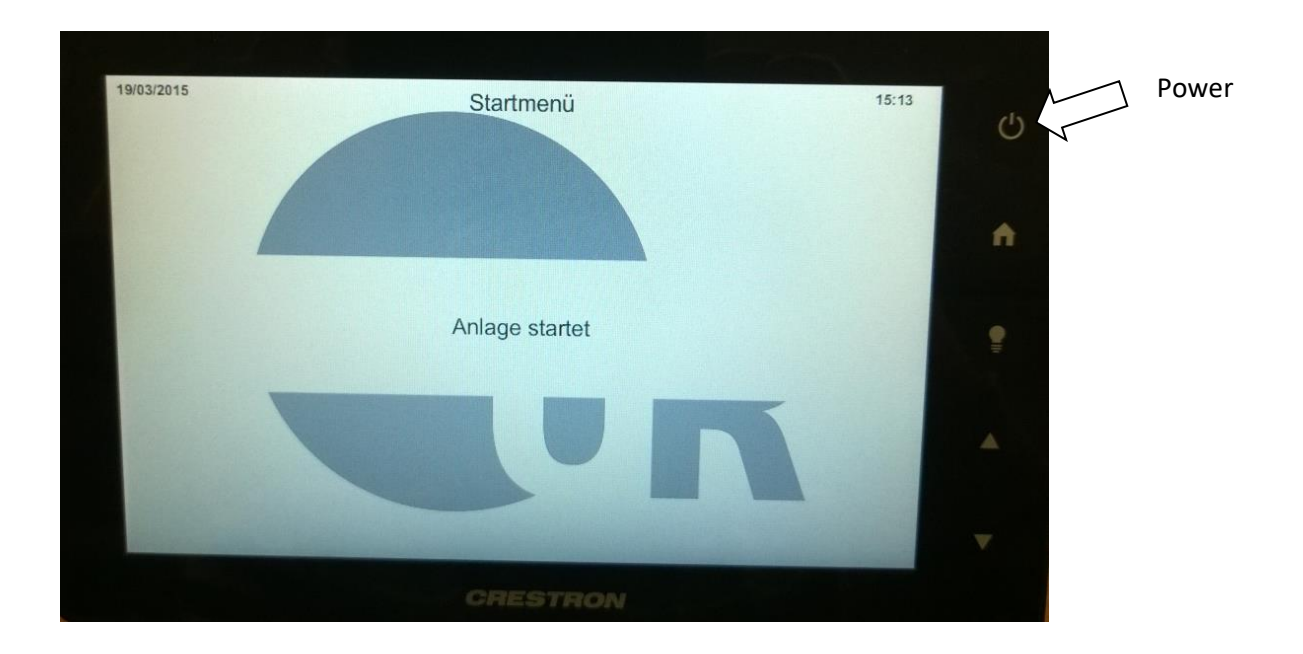

Der Ausschaltvorgang wird durch Berühren der Taste "Power" eingeleitet. Es erscheint folgender Dialog im Touchpanel:

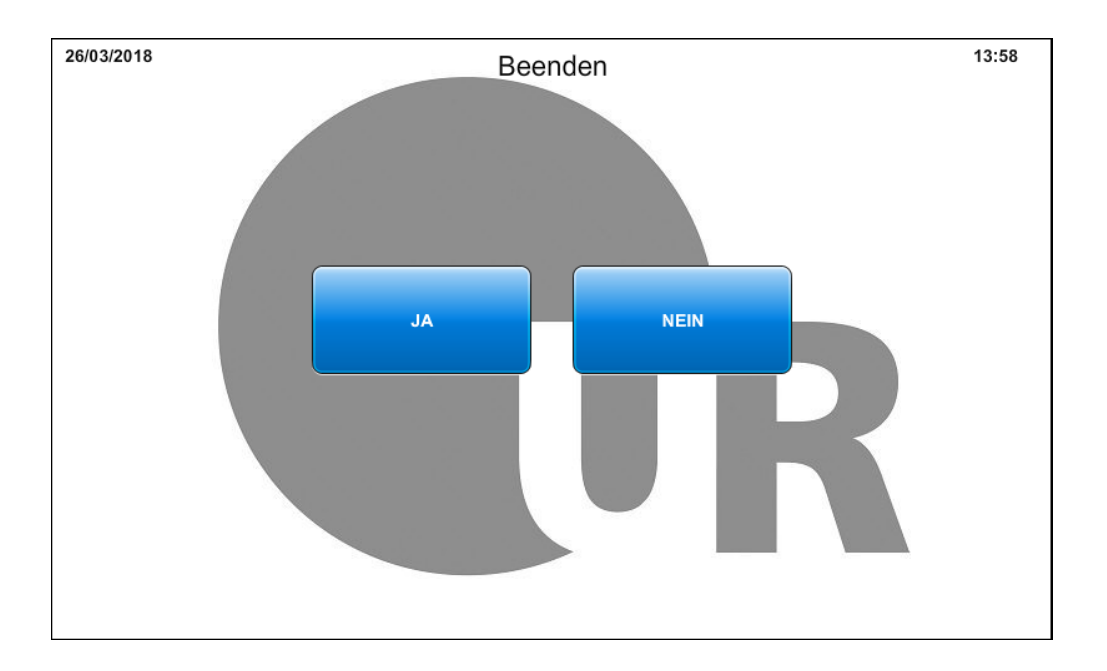

## <span id="page-3-0"></span>*Steuern der Beamer*

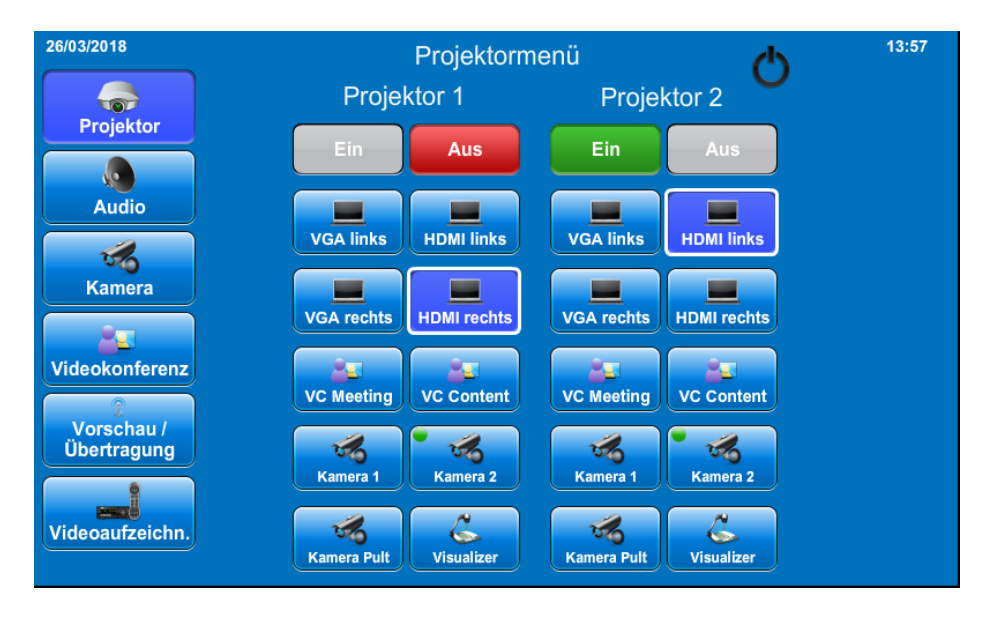

Im "Projektor"-Menü können die Beamer manuell ein- bzw. ausgeschaltet werden.

Die für den Projektor 2 vorgesehene Leinwand wird automatisch, je nach Betriebszustand des Beamers hoch- bzw. heruntergefahren.

Über die Buttons der verschiedenen Eingangsquellen kann durch Berühren der jeweiligen Schaltfläche gewählt werden, welcher Eingang über welchen Beamer projiziert werden soll. Um den gewünschten Eingang schneller finden zu können, zeigt ein grüner Punkt auf den Schaltflächen an, wo ein Signal anliegt.

Ein weißer Rahmen gibt die ausgewählte Quelle an.

Des Weiteren befindet sich auf dem Pult ein analoger Videoeingang. Dieser wird über die Schaltfläche "Kamera Pult" ausgewählt.

#### <span id="page-4-0"></span>*Steuerung der Audioanlage*

Das "Audio" Menü dient der Lautstärkeeinstellung der Mikrofone und des Medientones.

Bei allen Reglern kann mit der mittleren Taste der jeweilige Eingang stummgeschalten werden. Dies wird mit einem roten Balken signalisiert.

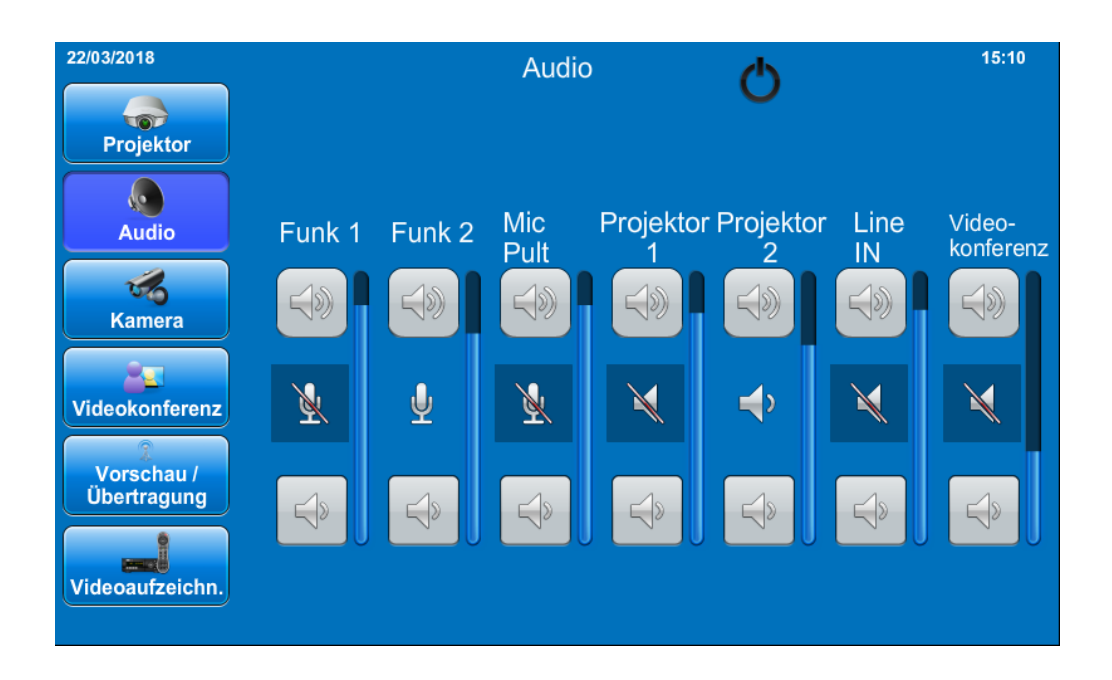

## <span id="page-5-0"></span>*Steuern der Decken-Kameras*

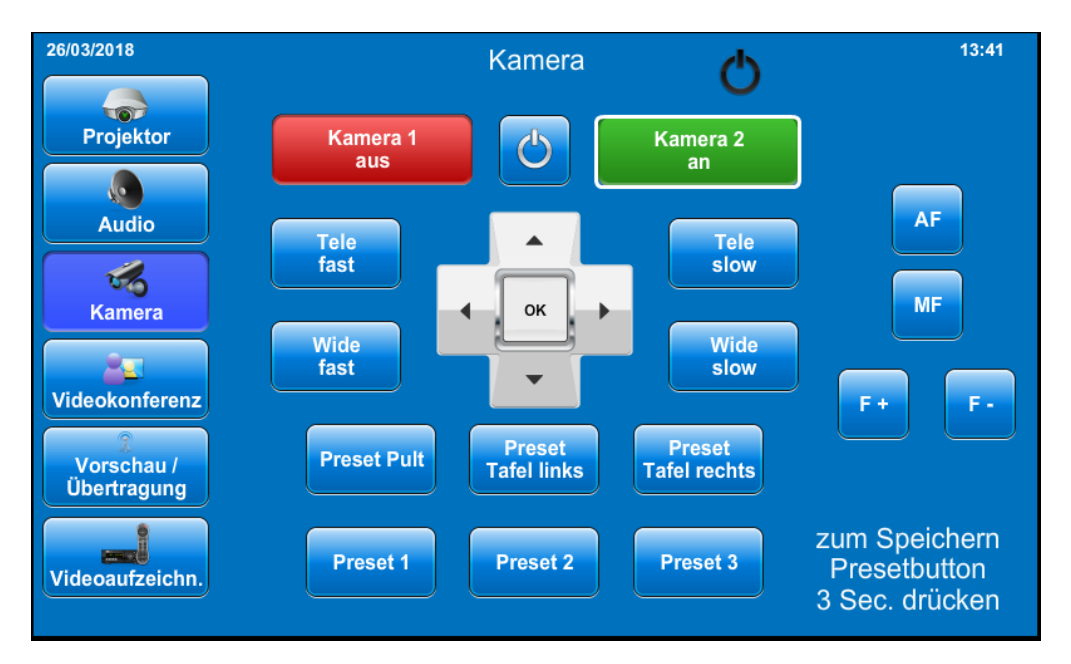

Die beiden Hörsaalkameras im Bereich der Beamer können über das Menü "Kamera" gesteuert werden.

Durch Berühren des Buttons "Kamera links" bzw. "Kamera rechts" wird die Kamera ausgewählt, welche gesteuert werden soll. Die zu steuernde Kamera ist mit einem weißen Rahmen gekennzeichnet.

Mit der Schaltfläche wird die entsprechende Kamera gestartet, wobei die Schaltfläche von rot auf grün wechselt. Dies kann ein paar Sekunden dauern.

Der Bildausschnitt kann mit den Pfeil- bzw. Tele/Wide Tasten eingestellt werden.

Im unteren Teil befinden sich zum einen die fest voreingestellten Positionstasten. Auf den Preset Tasten können individuelle Positionen gespeichert werden. Dazu die Kamera auf die gewünschte Position fahren, den Bildausschnitt einstellen und die Preset-Taste für 3 Sekunden gedrückt halten.

## <span id="page-6-0"></span>*Steuern der Videokonferenzanlage*

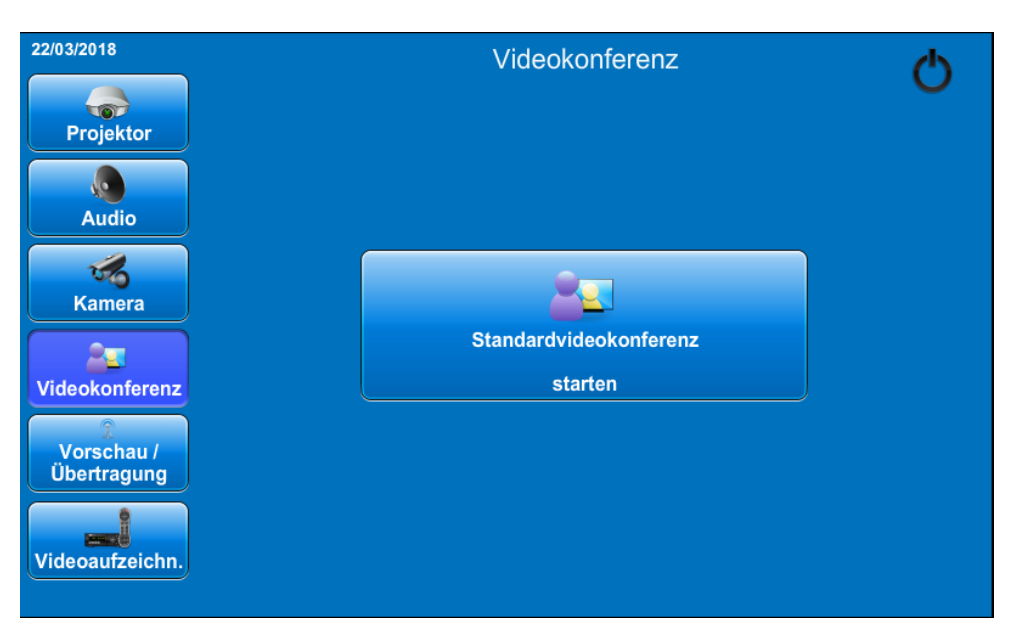

Der H44 wurde mit einer Videokonferenzanlage ausgestattet. In dem Menü "Videokonferenz" befindet sich eine Schaltfläche, mit der die Videokonferenzanlage gestartet werden kann.

Nach dem Starten öffnet sich nun die VC Menü-Ebene. Die Anzeigegeräte werden so voreingestellt, dass eine Video-Konferenz Verbindung möglich ist.

Nötig ist lediglich die Adresse des gerufenen Teilnehmers, mit dem sich die Anlage nach Berühren des grünen Buttons verbinden soll.

Wenn gewünscht, muss noch die Kamera für die Bildübertragung des z.B. Dozenten gewählt werden. Wenn kein entsprechendes Bild bei Gegenstelle angezeigt werden soll, muss die Schaltfläche "Keine Kamera" aktiviert werden.

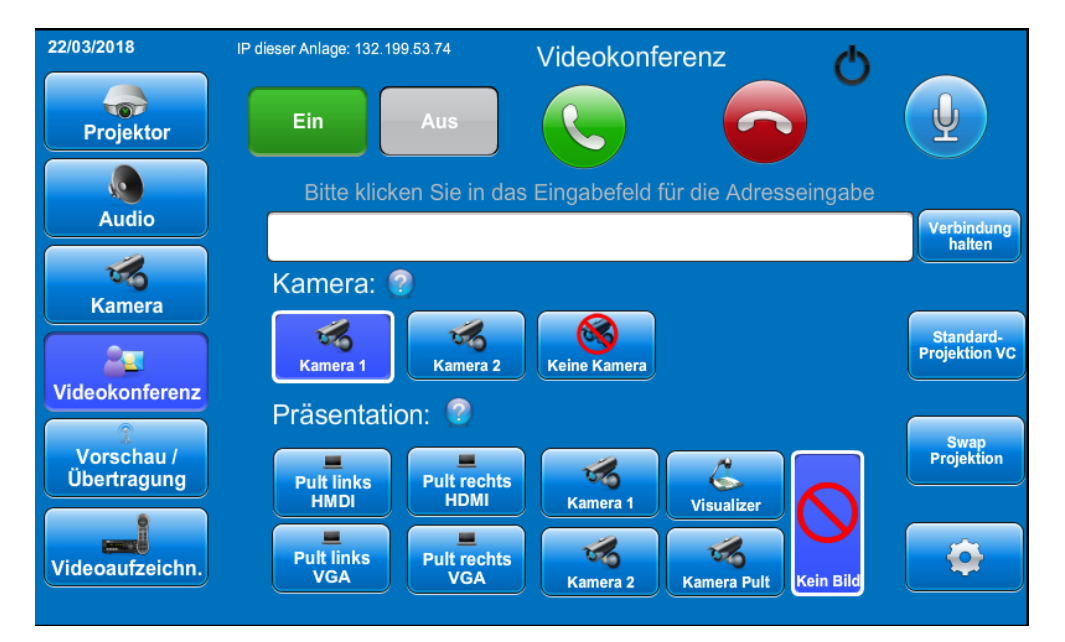

Über dem Hauptbeamer (Tafel) ist, je nach Betriebsart die eigene Projektion (Präsentation) oder die der Gegenstelle sichtbar.

Der Nebenbeamer zeigt die einzelnen, an der Sitzung teilnehmenden Gegenstellen an, sofern diese die Übertagung freigeschaltet haben.

Mit der Taste "Swap Projektion" kann die Projektion der beiden Beamer getauscht werden, um z.B. die Übersicht der teilnehmenden Gegenstellen auf dem Hauptbeamer anzeigen zu lassen.

Bei "Verbindung halten" werden Bild und Ton für die Gegenstellen abgeschaltet, ohne das die Verbindung abgebaut wird.

Mit der Mikrofon-Taste kann der Ton alleine stummgeschaltet werden, wobei das Bild weiter läuft.

## <span id="page-7-0"></span>*Steuern der Vorlesungsaufzeichung*

Für diese Funktion liegt eine separate Anleitung im H44 aus

## <span id="page-8-0"></span>*Vorschaumonitore und die Übertragung in den H43*

Um den gestiegenen Studentenzahlen gerecht werden, wurde eine Übertragung in den H43 ermöglicht.

Im Menü "Vorschau/Übertagung" kann zum einen die Quelle der beiden Vorschaumonitore ausgewählt und der Inhalt kontrolliert werden.

Mit der Aktivierung der Übertragung werden diese Inhalte auf die Beamer im H43 gesendet. Im H43 muss dann lediglich die Übertragung einmalig bestätigt werden.

Der Ton wird ebenfalls in den H43 übertragen.

<span id="page-8-1"></span>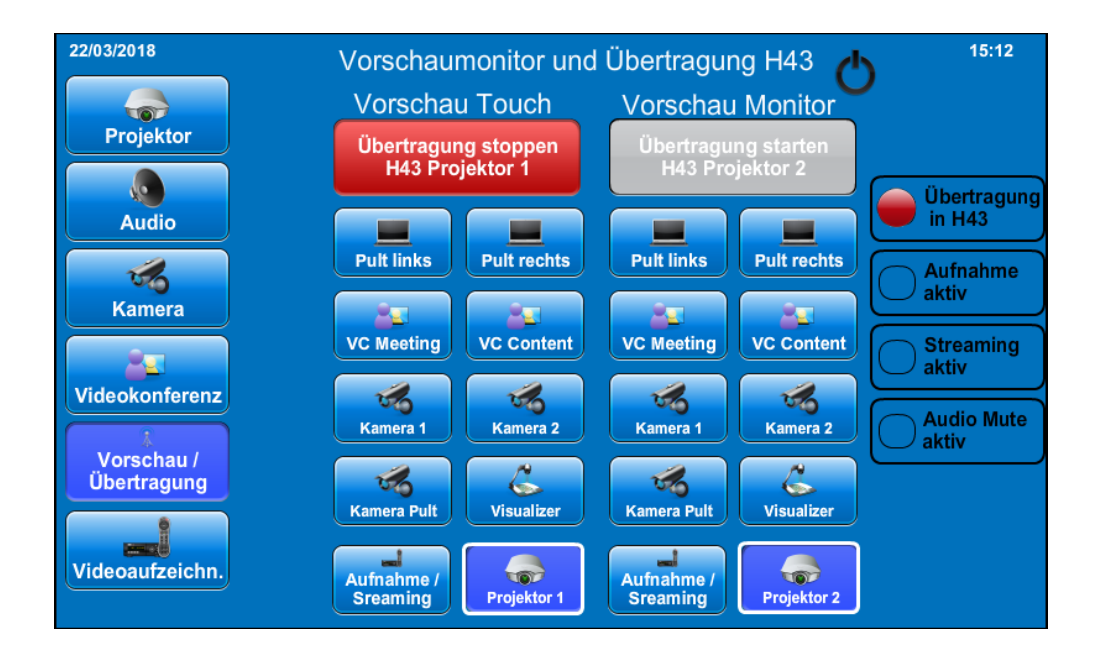

## **Dokumentenkamera**

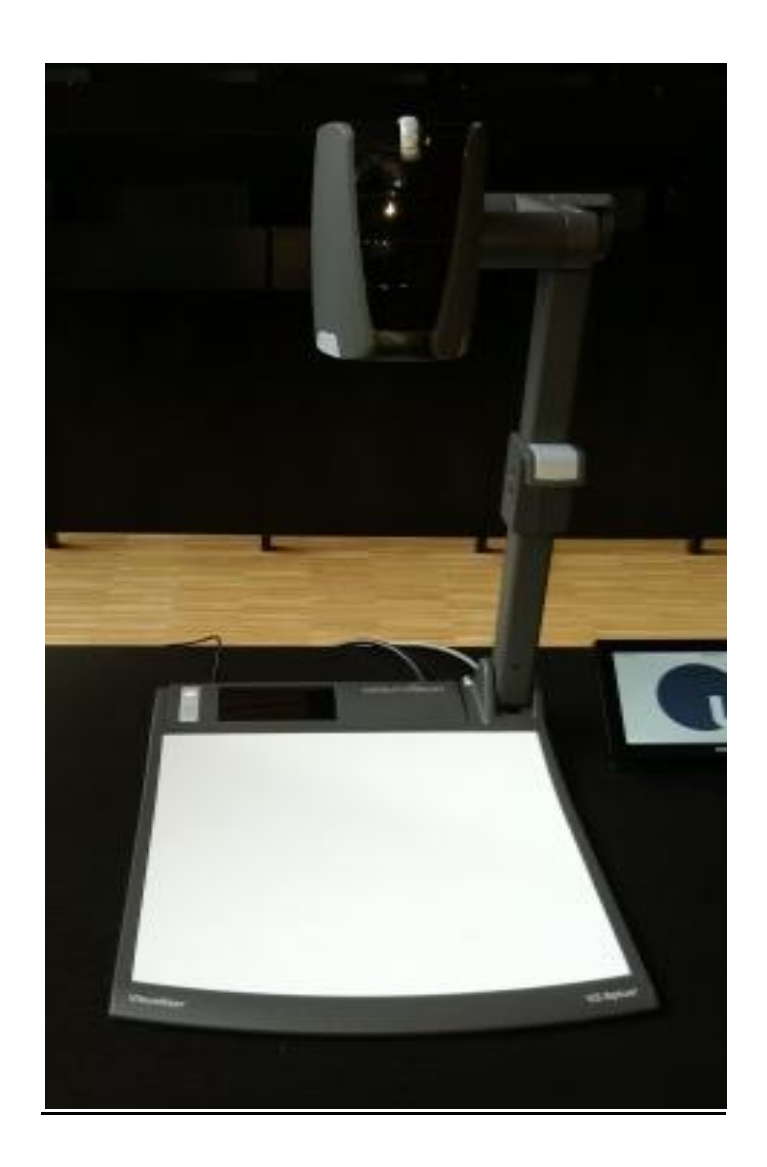

Die Dokumentenkamera wurde als Ersatz für den Overheadprojektor in die Hörsaaltechnik integriert. Mit dem Gerät besteht die Möglichkeit, Gegenstände zu erfassen und auf dem Projektor darzustellen. Natürlich können auch Folien präsentiert werden.

## *Die Bedienung:*

Damit die Dokumentenkamera genutzt werden kann, muss im Projektormenü der Eingang "Visualizer" gewählt werden.

Nachdem an der Dokumentenkamera die "Power" Taste gedrückt wurde, ist das Gerät Einsatzbereit und der Beamer projiziert den Bildbereich unterhalb der Kamera auf die Leinwand.

## *Bedienelemente*

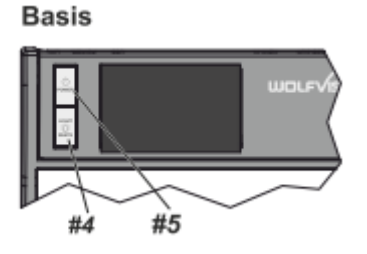

#### **#4 LIGHT Taste**

Die LICHT Taste schaltet das Oberlicht ein und aus.

#### **#5 POWER Taste**

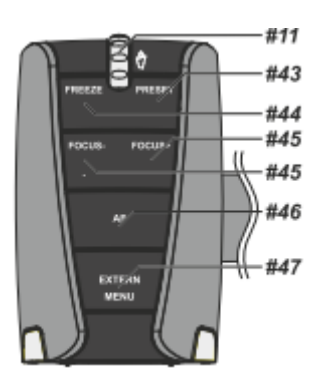

#### **#11 ZOOM Rad**

Mit dem Zoom-Drehtaster kann ein bestimmter Bildausschnitt gewählt werden.

## **#44 FREEZE Taste**

Über die FREEZE Taste haben Sie die Möglichkeit ein Standbild zu erzeugen ( um z.B. einen neuen Gegenstand unter der Kamera zu platzieren). Die FREEZE-LED zeigt ob der FREEZE-Modus aktiv ist.

#### **#45 FOCUS Tasten / MENÜ: NAVIGATIONS Tasten**

Sobald eine der FOKUS-Tasten gedrückt wird, schaltet der Visualizer den Autofokus ab. Beim nächsten Betätigen der AF-Taste **#46** wird der Auto Fokus wieder eingeschaltet

#### *Bilder speichern bzw. wiedergeben*

Es besteht zusätzlich die Möglichkeit über den USB-Anschluss die Kamerabilder zu speichern oder Bilder einzuspielen.

Dafür benötigen Sie die Fernbedienung.

Zuerst das USB Speichermedium mit der Dokumentenkamera verbinden (Rückseite). Wenn kein Speichermedium gesteckt ist, werden die Bilder auf einem freien Platz im internen Speicher abgelegt. Dieser wird beim Ausschalten automatisch gelöscht.

Zum Speichern die "Snapshot" Taste (#37) auf der Fernbedienung drücken. Standartmäßig wird ein Ordner unter Wolfvision angelegt und die Bilder darin gespeichert.

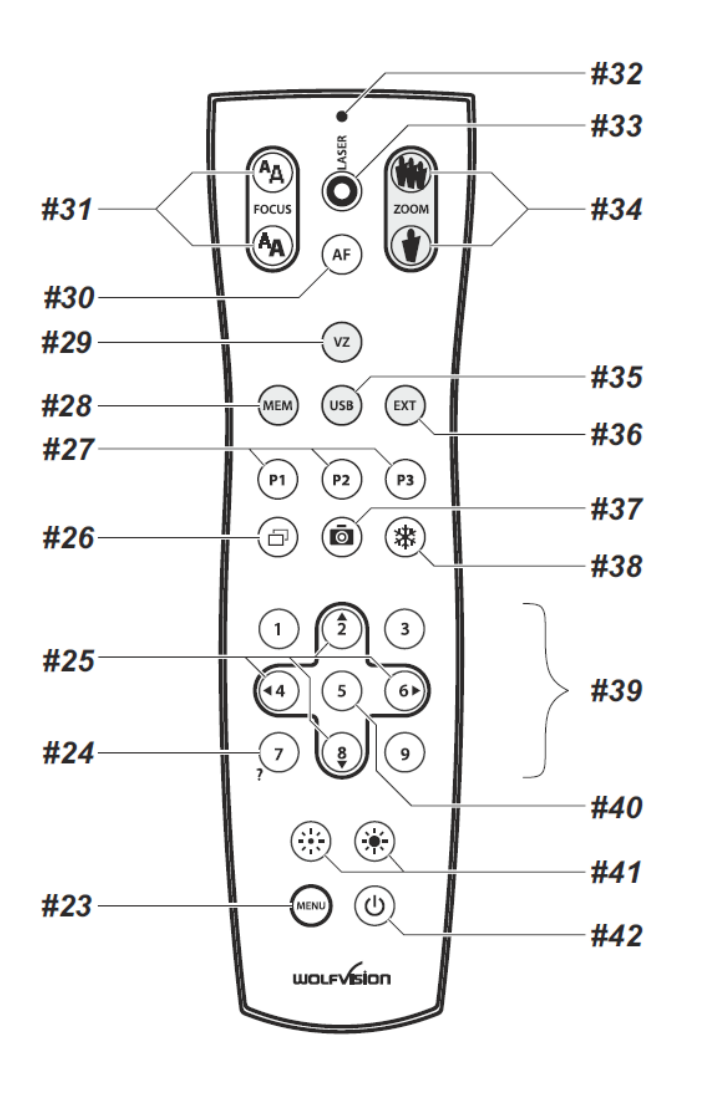

Zum **Wiedergeben** von gespeicherten Bildern (JPEG-Format) muss zunächst über die Fernbedienung mit der Taste "USB" (#35) der Bildspeicher ausgewählt werden. Über die Steuertasten (#39) kann dann der Ordner mit den gespeicherten Bildern ausgewählt werden.

## *Picture in Picture (#26)*

Der Bild in Bild Modus (PiP) bietet die Möglichkeit zwei verschiedene Bilder zur selben Zeit auf demselben Bildschirm zu zeigen. Drücken Sie dazu Taste#26 um den Picture in Picture Modus zu aktivieren. Das aktuelle Bild wird klein in der linken, unteren Ecke und das Live Bild größer in der rechten oberen Ecke angezeigt.

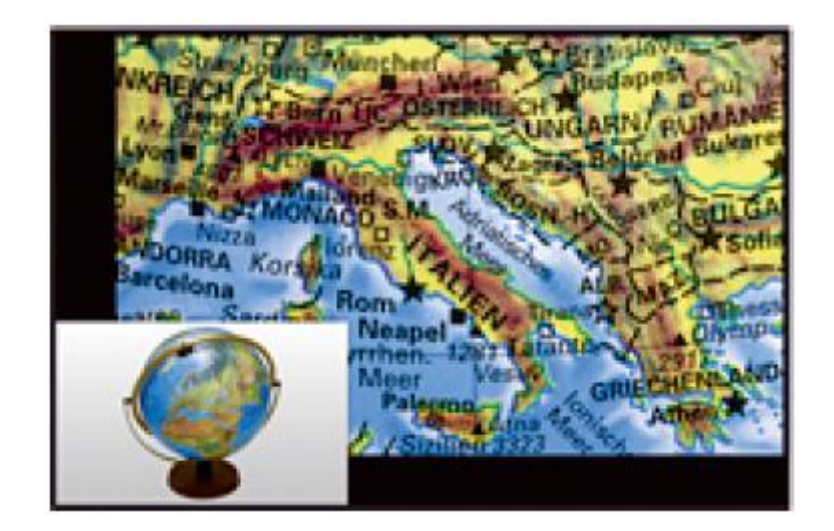

## *#27 PRESET Tasten (programmierbare Einstellung)*

WolfVision Visualizer bieten die Möglichkeit, die augenblicklichen Einstellungen als Preset abzuspeichern und über die entsprechende PRESET-Taste (#27) der Fernbedienung wieder abzurufen. Somit kann sehr schnell zwischen verschiedenen Darstellungen umgeschaltet werden.

Kurzes Drücken = Preset abrufen Mehr als 2 Sekunden gedrückt halten = Preset speichern

#### Aufnahmen außerhalb der Arbeitsfläche

Um Objekte außerhalb der Arbeitsfläche zu Dokumentieren, kann der Kamerakopf entsprechend gedreht werden. (z.B. Tafelanschrieb, Versuche, usw.) . Dabei muss die Nahlinse hochgeklappt werden.

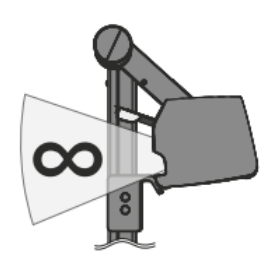

## *Schwenken der Kamera*

Um das Arbeiten mit Beleuchtung auch außerhalb der Arbeitsfläche zu ermöglichen, kann der Kameraarm inklusive der Beleuchtung nach unten geschwenkt werden.

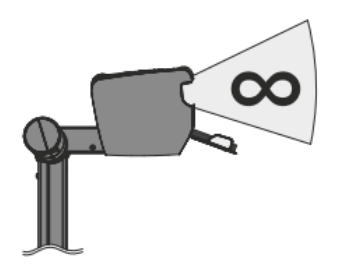

## *Bilddrehung "Image Flip"*

Sobald die Kamera des Visualizers gedreht wird um vor dem Gerät aufzunehmen, wird das Bild automatisch um 180° gedreht ("Image Flip") damit es nicht auf dem Kopf steht. Dieses Feature ist sehr nützlich wenn z.B. das Gesicht des Vortragenden oder Objekte an der Wand aufgenommen werden sollen.